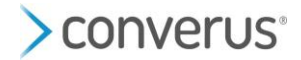

# **Digital Voice (TTS: Text-to-Speech) Considerations for EyeDetect**

Text-to-Speech or a digital voice is required for tests where the test instructions and questions are presented audibly to the examinee.

#### **EyeDetect supports 3 different TTS software applications:**

- 1. **ReadSpeaker:** Highest quality. Install up to 2 for free. Additional voices installed at added cost.
- 2. **Microsoft Windows:** Medium quality. Unlimited amount installed for free.
- 3. **RHVoice:** Medium quality. Unlimited amount installed for free.

# **AVAILABLE VOICES FOR EACH LANGUAGE/REGION**

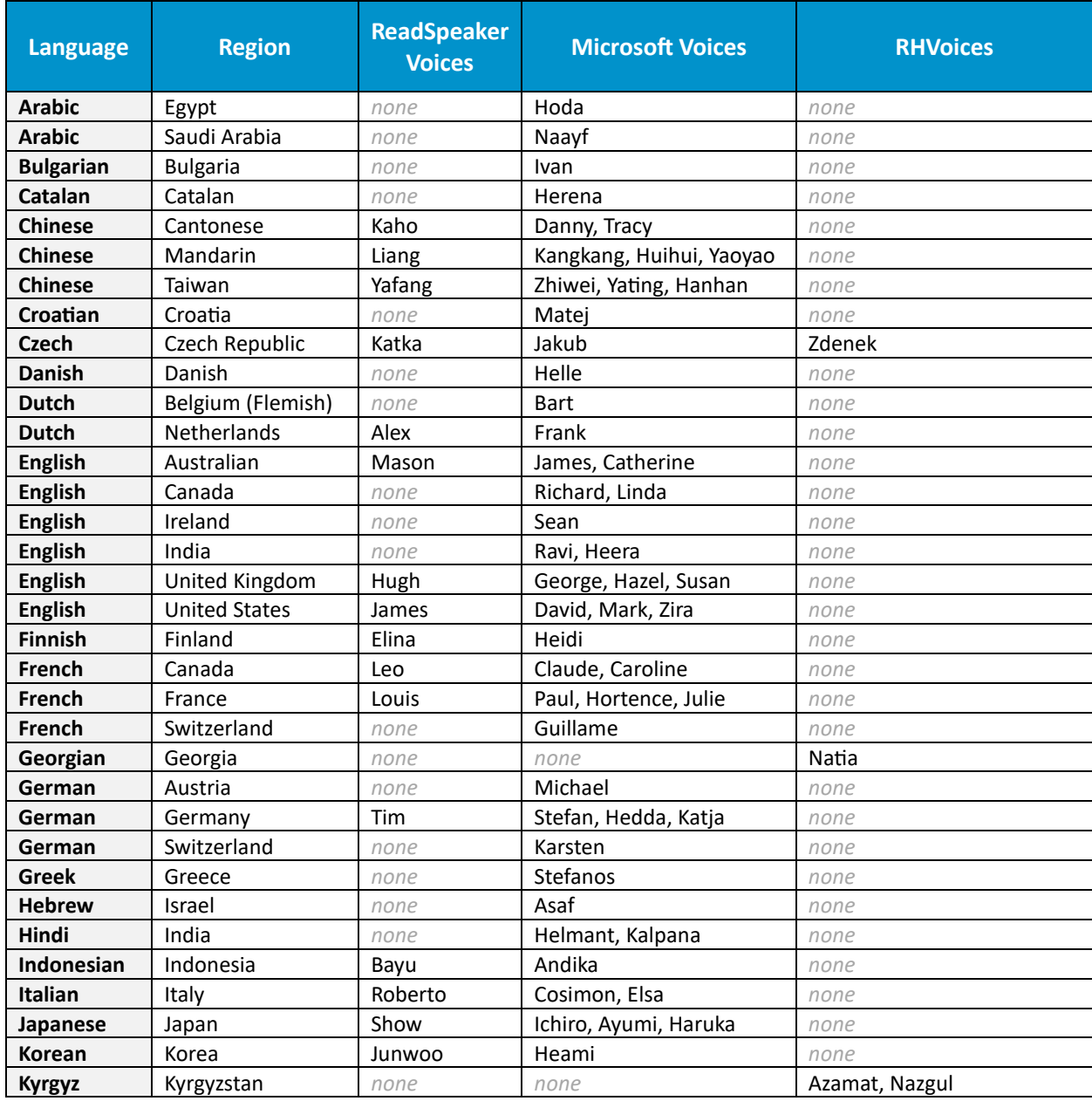

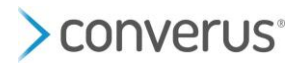

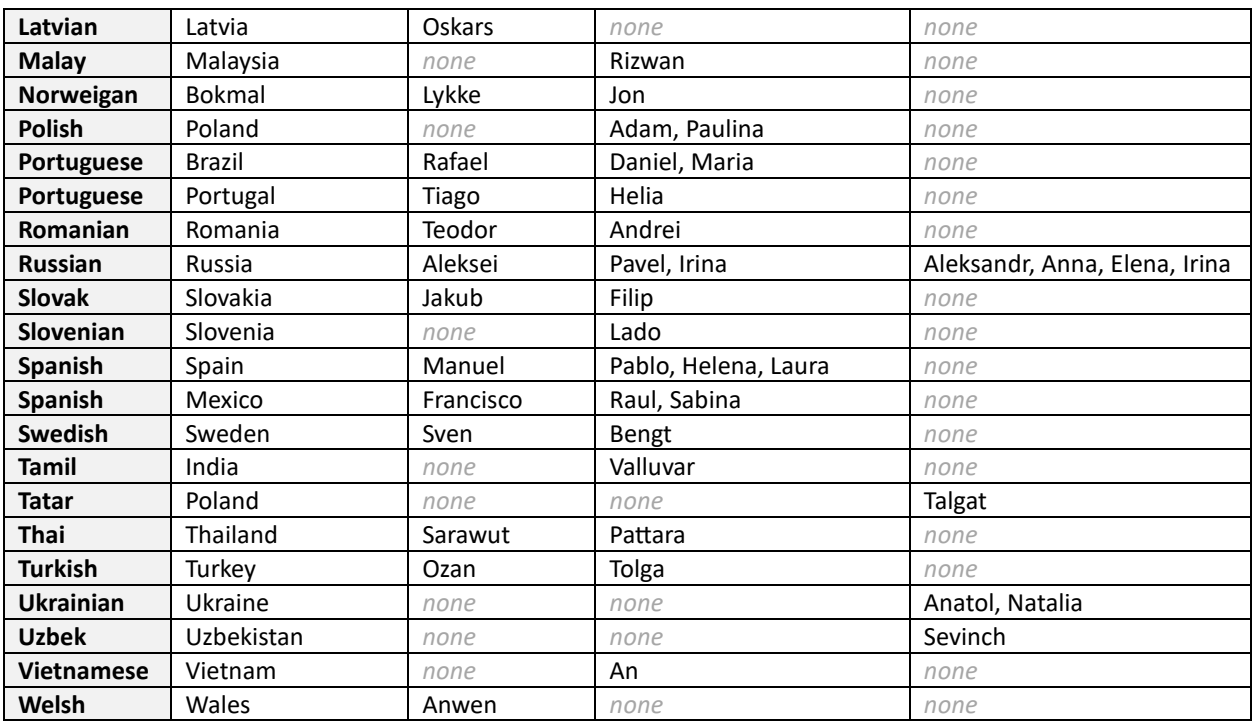

You will only need a TTS voice if you intend to run tests using the following protocols:

- **Hybrid MCT (HMCT)**
- **Audio MCT (AMCT)**
- **Hybrid DLC (HDLC)**
- **DLC2**
- **DLC** (can be used without a digital voice but at reduced accuracy)

NOTE: VerifEye tests require a digital voice to audibly present test instructions and questions to test takers and will use any digital voice supported by their mobile phone. If one of the above testing protocols is required, please ensure the desired testing language has an available TTS digital voice. EyeDetect supports 55 unique languages and regions for TTS.

If the desired test language is not available, the test will need to be administered with an MCT, RCT or DLC test. Note: DLC tests have reduced accuracy without a digital voice; the examinee must read the test instructions and questions.

#### **TTS Digital Voice Software Application Considerations**

If a TTS digital voice is available for the desired test language, please ensure that software for that digital voice was downloaded to the EyeDetect Station prior to test administration.

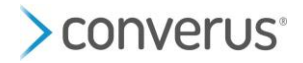

# **ReadSpeaker**

EyeDetect Stations can have up to 2 ReadSpeaker voices installed at no additional cost. If more are needed, each costs \$25.

## **How do I know if there is a ReadSpeaker TTS voice installed on my EyeDetect Station?**

- 1. On the Station, go to **This PC>Local disk (C:)>Program Files (x86)>VW>VT.**
- 2. There, you will see a list of voice names folders. Each name represents an available voice in a specific language. For example: James (English US), or Francisco (Spanish MX). Consult the list above to see which voice name belongs to each language.
- 3. If the folder is there, then that language is most likely already installed.

#### **How do I Install a new ReadSpeaker TTS Voice?**

1. Click [here](https://converus.zendesk.com/hc/en-us/articles/15949959025559) to see full PDF instructions OR clic[k here](https://converus.zendesk.com/hc/en-us/requests/new) to submit a support ticket to request assistance from a Converus Tech Support Agent.

*NOTE: Each download requires its own, unique license key or code, which are purchased by Converus from ReadSpeaker. Depending on current inventory, there may not be a code available for a requested language. Orders for more codes are placed only when more commonly used languages have depleted (approximately every 4 months) due to minimum order requirements. If there are no available codes for a desired language, we recommend relying on a free Microsoft version for any immediate testing needs. If there is no inventory of a specific language, Converus will add your request to its next order.*

### **Microsoft**

Microsoft Windows has available TTS voices that can be downloaded for free directly from the Station

#### **How do I know if there is a Microsoft TTS voice installed on my EyeDetect Station?**

- 1. Open **Windows Language** settings (**Windows key>Settings>Time & language>Language & region**).
- 2. Under **Preferred languages**, the list of languages already installed is shown.

#### **How do I install a new Microsoft TTS voice?** (Click [here](https://converus.zendesk.com/hc/en-us/articles/15950185142167) to see full PDF instructions.)

- 1. On the EyeDetect station, open **Windows Language** settings (**Windows key>Settings>Time & language>Language & region**).
- 2. Select **Add a language** (located to the right of **Preferred languages**)
- 3. Search for desired language (make sure to include region).
- 4. Select the desired language option with the TTS (Text-to-speech) icon next to it.
- 5. Check the **Language pack** and **Text-to-Speech** options and select **Install**.
- 6. Execute Microsoft Regedit Path:
	- a. Go to Converus Dropbox by clicking on or copy/pasted this link into web browser: https://www.dropbox.com/sh/2qy98gz8ijpeqvm/AAD4hfVTvvlr5JEEjm7p4T12a?dl=0
	- b. Scroll to find and select an available voices in a new language.
	- c. Download voices to the Station; download more than one if needed.
	- d. In **This PC>Downloads**, find each voice, double-click on it and select yes or ok to give permission to execute and make changes.
- 7. Restart Station.

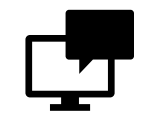

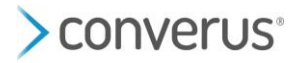

## **RHVoice**

RHVoice has TTS voices available from their website.

**How do I install a new RHVoice TTS voice?** (Click [here](https://converus.zendesk.com/hc/en-us/articles/15944000033943) to see full PDF instructions.)

- 1. From the EyeDetect Station, go to[: https://rhvoice.org/languages/](https://rhvoice.org/languages/)
- 2. Select a language from the list.
- 3. Select **Download the voice for other Windows programs** option under desired voice.
- 4. If the download is blocked, select **More info** in the Microsoft Defender window.
- 5. Select **Run anyway**.
- 6. Once download complete, select **Close** and **Restart** the computer.

#### **Test Newly Installed or Current TTS Digital Voice**

After downloading a new TTS digital voice, test it prior to administering an EyeDetect test.

- 1. Open the EyeDetect application and select **Test Wizard**.
- 2. Choose a test in the desired language. If needed, use the language dropdown menu to find tests for a specific language.
- 3. Add the Examinee Name and ID and select Ok.
- 4. In the **Start Test** dialog box, there is dropdown menu to view the installed TTS voices for the test chosen. (See the image below.) The default is a ReadSpeaker voice if installed, which have a "VW" or "RS" prefix in the voice name. Microsoft voices include "Microsoft" in the voice name. If there is no dropdown menu, no voice has been installed for that language.
- 5. Click **Preview**. If you the current date is audible in the desired language, the voice is ready for use. *Note: Ensure the computer volume is up and not muted.*

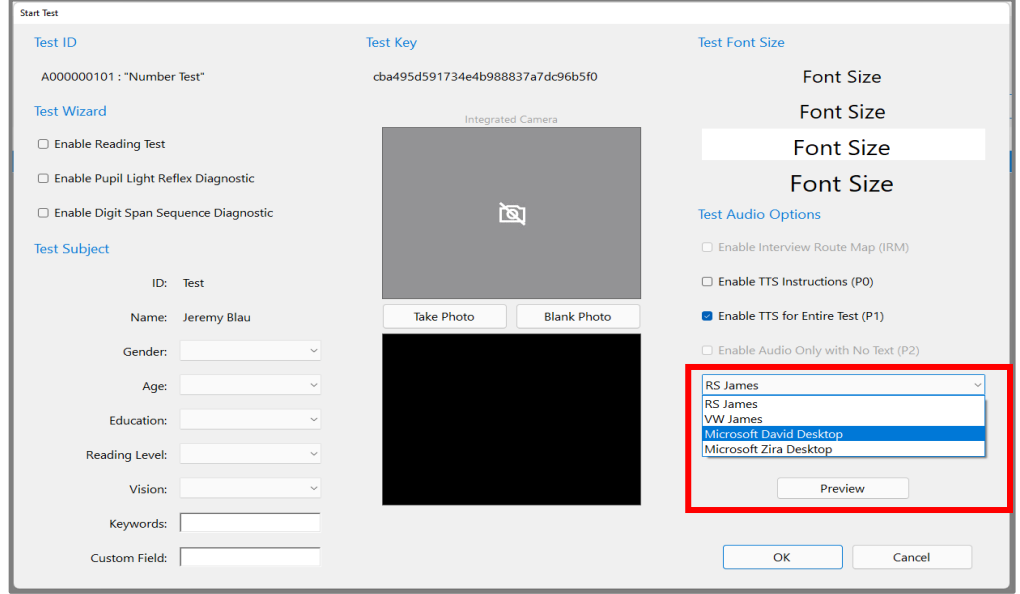

6. If something other than the current date is spoken or if the date is spoken in another language, there is a tehnical issue with that voice. Click [here](https://converus.zendesk.com/hc/en-us/requests/new) to submit a support ticket to assess if needed.